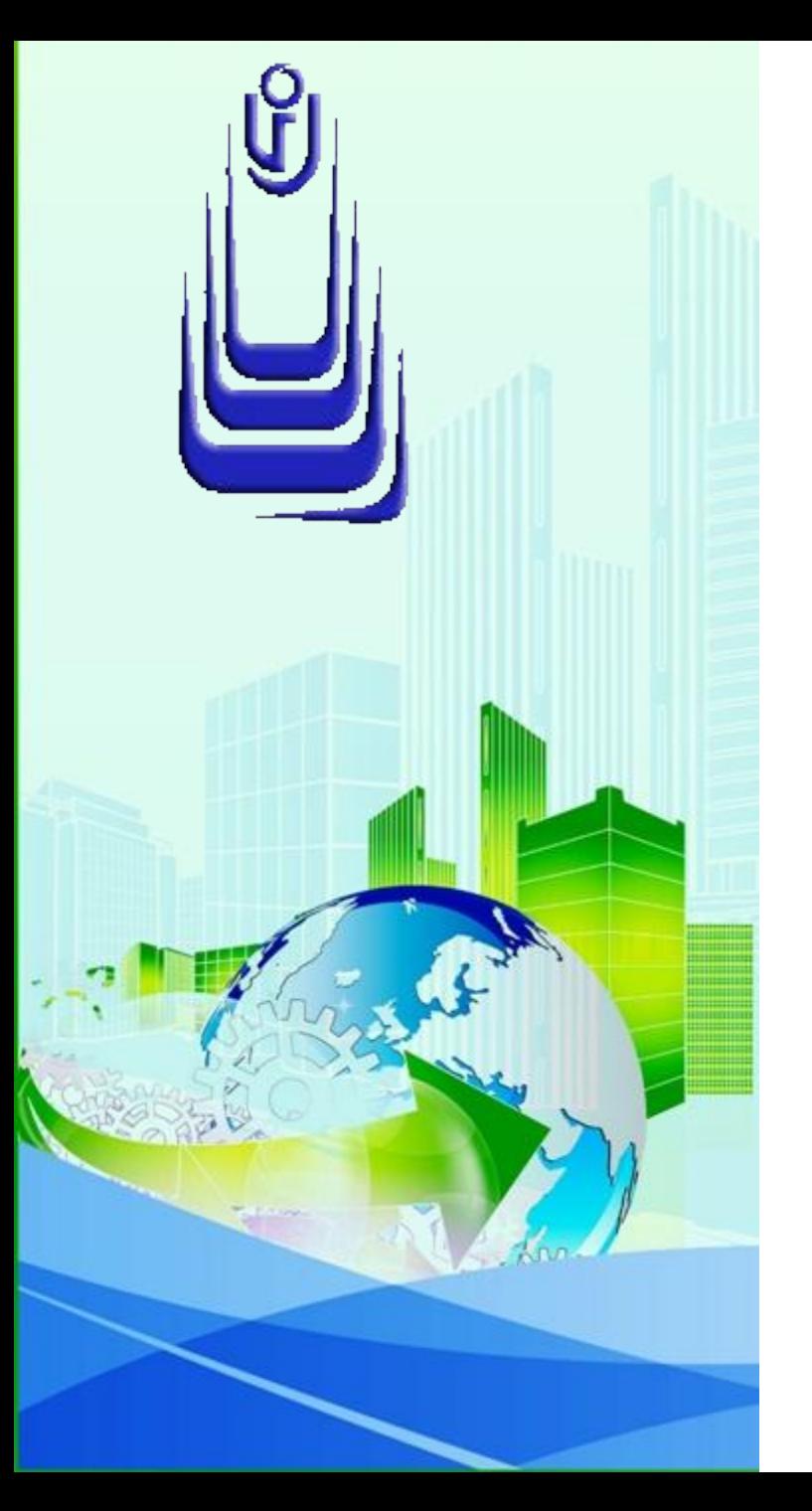

**ДИСЦИПЛИНА: Автоматизация конструкторского и технологического проектирования Лекция №2.** 

# **ТЕМА: «ИНТЕРФЕЙС AUTOCAD 3D и ПОДГОТОВКА РАБОЧЕЙ СРЕДЫ. ЧАСТЬ 2»**

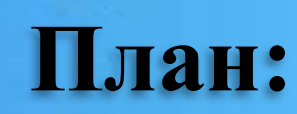

1. Мышь, правая кнопка и контекстные меню 2. Интерфейс Ribbon з. Диалоговое окно Options 4. Подготовка рабочей среды 3D-моделирования

# **Мышь, правая кнопка и контекстные меню**

Назначение левой и правой кнопок совпадают с назначением кнопок стандартной двухкнопочной мыши.

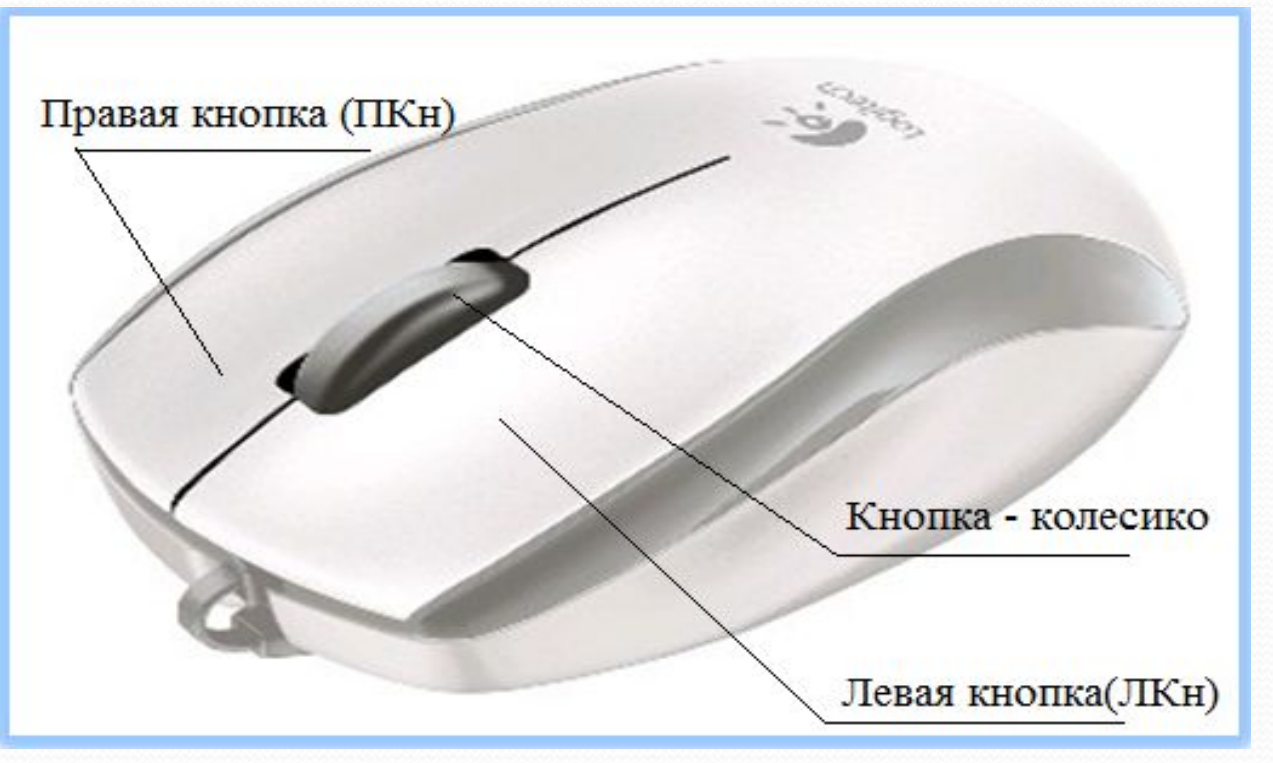

Мышь с колесиком-кнопкой

**Функции элементов манипулятора мышь**

ů

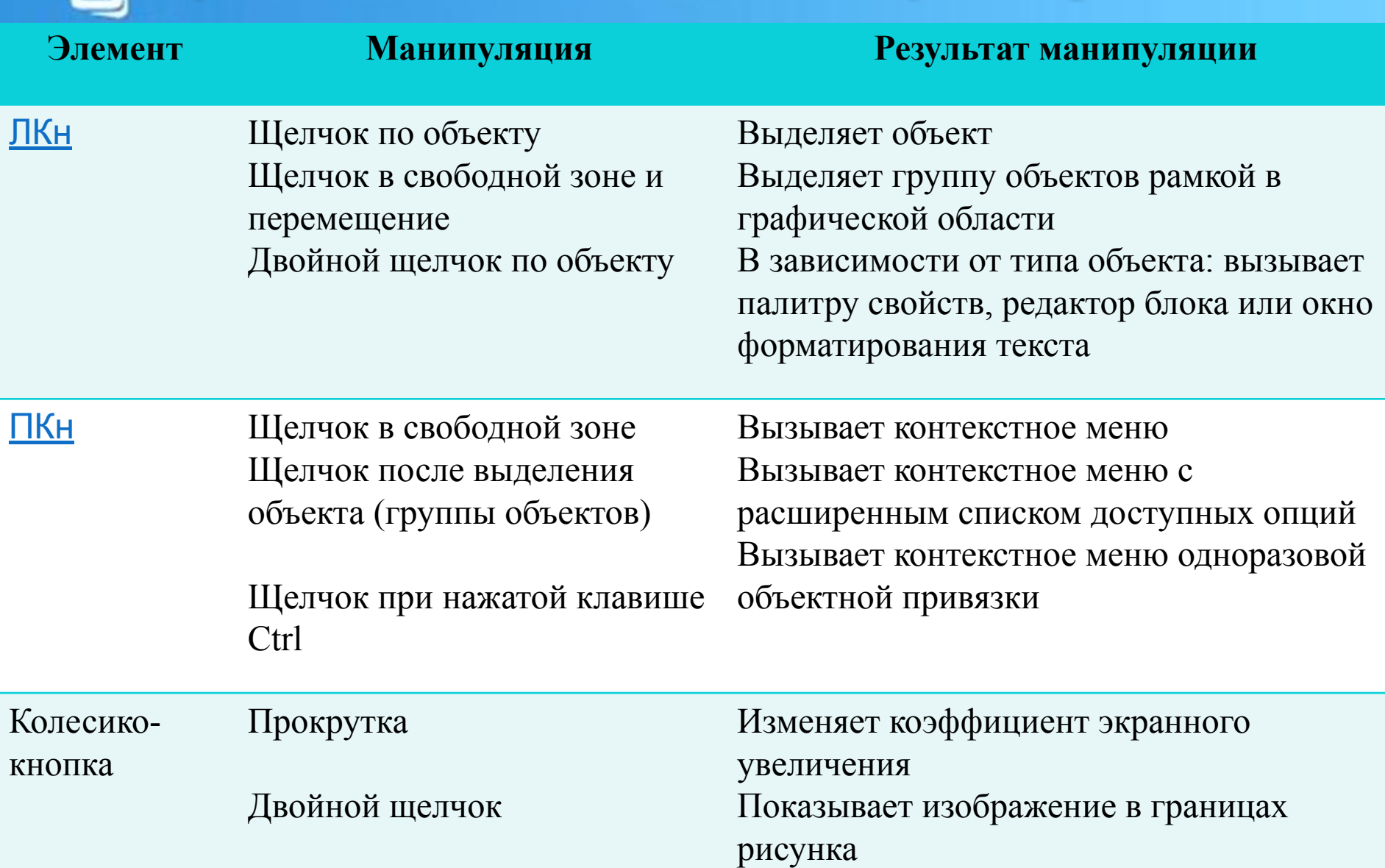

### Продолжение таблицы

ũ

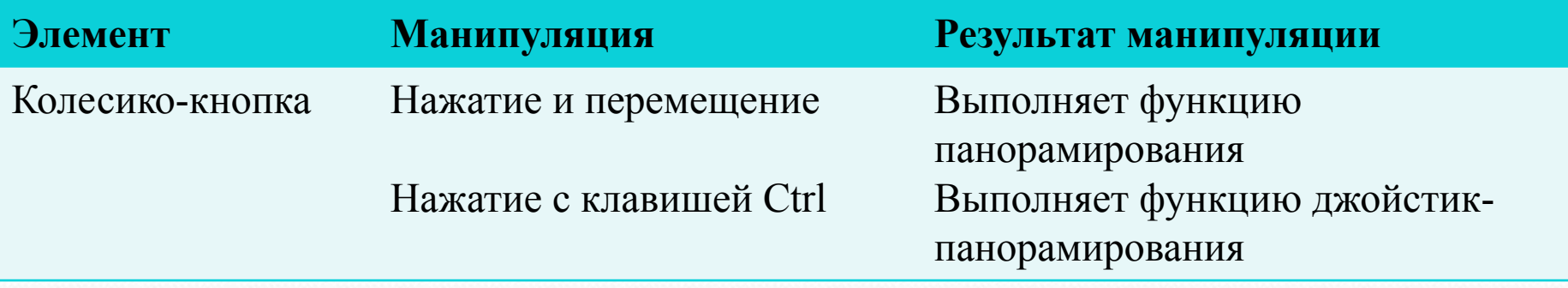

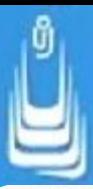

При запуске большинства команд, будь то клавиатурный ввод, активизация инструмента на панели, ленте или палитре, в командной строке появляется приглашение, фрагмент которого заключен в квадратные скобки (набор доступных опций команды)

 $\odot$  - КРУГ Центр круга или [3T 2T ККР (кас кас радиус)]:

#### Приглашение командной строки

Если вы видите в командной строке набор опций в [ ] и дорожите своим временем - не пытайтесь использовать клавиатурный ввод при выборе опции, просто щелкните ПКнЕсли вы видите в командной строке набор опций в [ ] и дорожите своим временем не пытайтесь использовать клавиатурный ввод при выборе опции, просто щелкните ПКн и в раскрывшемся КМнЕсли вы видите в командной строке набор опций в [ ] и дорожите своим времен не пытайтесь использовать клавиатурный видеопри выборе опших пользовать клавиатурный видеопри выборе опших при **6**

В том случае, когда после активизации инструмента предполагается неоднократное повторное применение, например его при выполнении сопряжений отрезков или граней тела, удобно использовать опцию КМн Repeat... (Повторить...).

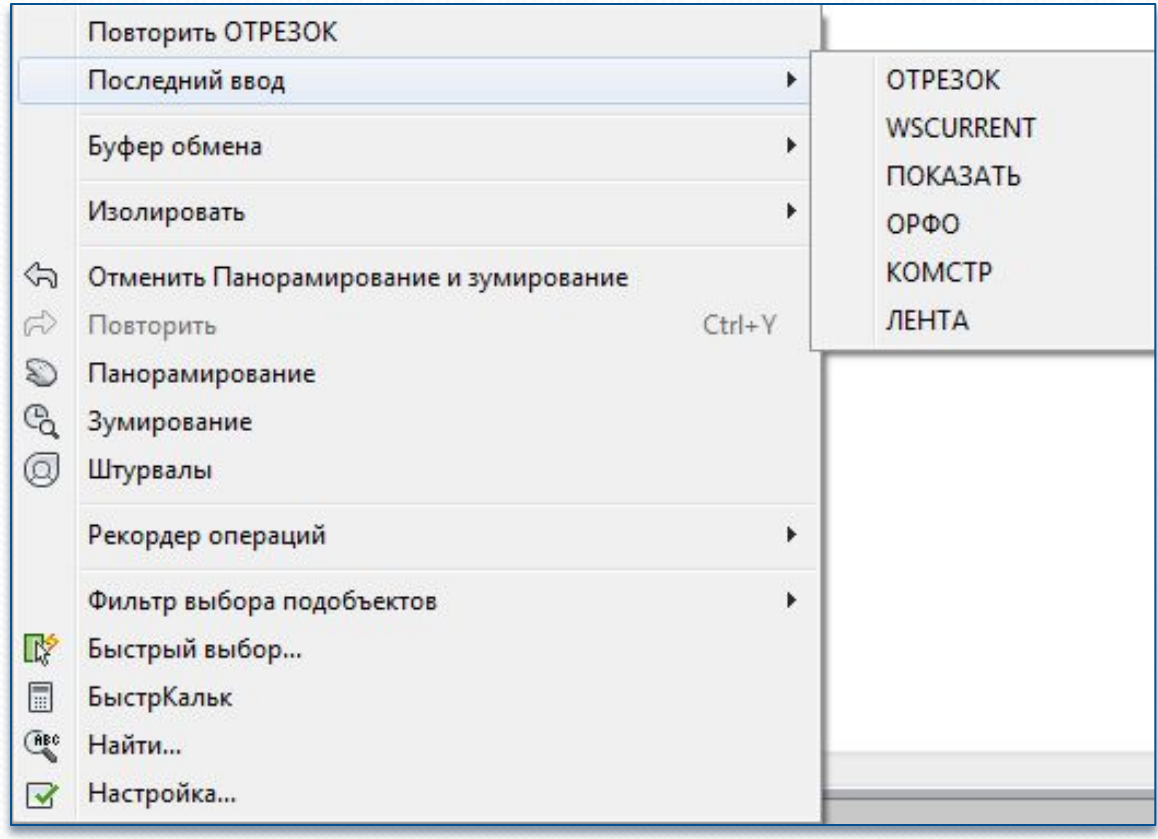

Контекстные меню AutoCAD

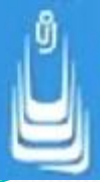

## **Интерфейс Ribon**

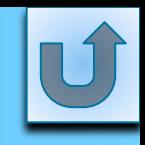

В старших версиях AutoCAD интерфейс пульта управления (dashboard) заменен интерфейсом ленты (ribbon). На рисунке показан интерфейс ленты в стандартном рабочем пространстве 3D-Modeling (ЗD-моделирование).

Ниже перечислены основные вкладки стандартного рабочего пространства 3D-Modeling, содержащие инструменты трехмерного моделирования:

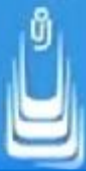

> Home (Главная) - панели с инструментами твердотельного моделирования, редактирования тел, изменения визуальных стилей, управления пользовательскими системами координат, а также панели с инструментами плоского рисования;

 $\triangleright$  Solid (Тело) - панели с инструментами создания и редактирования тел;

> Surface (Поверхность) - панели с инструментами создания и редактирования поверхностей;

 $\triangleright$  Mesh (Сеть) - панели с инструментами моделирования сетей в виде поверхностей;

 $\triangleright$  Close (Закрыть) - закрывает ленту.

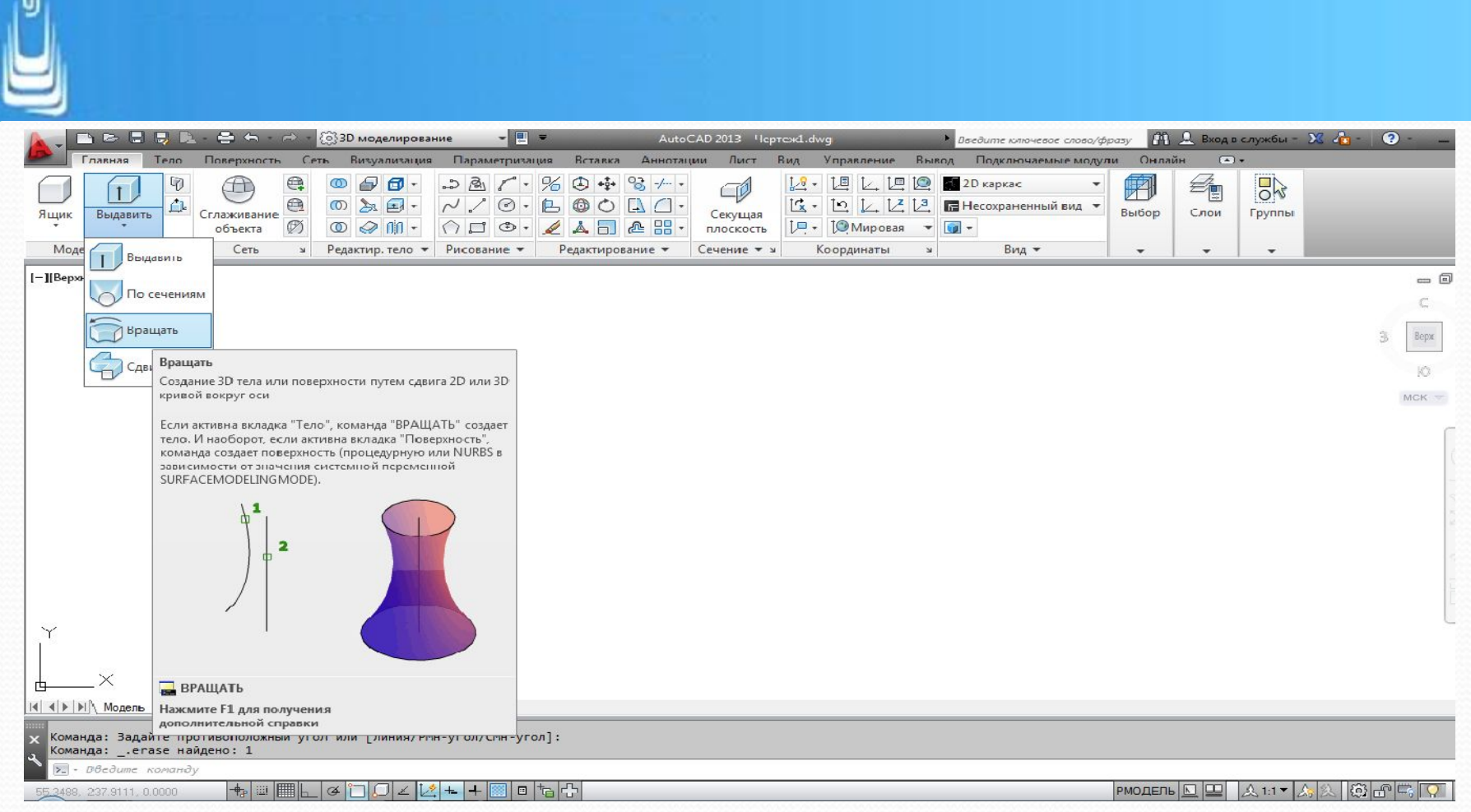

Интерфейс ленты в окне AutoCAD 2011

Строка с вкладками заканчивается кнопкой управления отображением элементов интерфейса ленты. Ленту можно свернуть до названия вкладок, панелей, кнопок панелей или перебрать все варианты. **10**

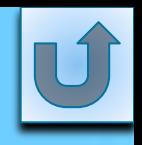

### **Диалоговое окно Options**

В AutoCAD допускается изменять параметры рабочей среды, определяющие интерфейс окна программы. Такая возможность предоставлена пользователю в интерактивном общении с вкладками ДО Options (Настройка). Существует несколько способов вызова окна: из **ГМн**В AutoCAD допускается изменять параметры рабочей среды, определяющие интерфейс окна программы. Такая возможность предоставлена пользователю в интерактивном общении с вкладками ДО Options (Настройка). Существует несколько способов вызова окна: из ГМн, командной строки(KCB AutoCAD допускается изменять параметры рабочей среды, определяющие интерфейс окна программы. Такая возможность ночьзовательского интершейса.<br>Предоставлена пользователю в интерактивном бощении с вкладками дочаритопя (Настройка). Существует несколько способов вызова окна: из ГМн, командной строки(КС) или **КМнВ** AutoCAD допускается изменять параметры рабочей среды, определяю интерфейс окна программы. Такая возможность программы и составленность предоставление и составление предоставл Окно, с наборами параметров доступных для изменения настроек пользовательского интерфейса, включает в себя следующие вкладки: **11**

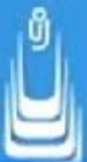

 $\triangleright$  Files (Файлы) - отображает список папок, в которых программа осуществляет поиск файлов поддержки, то есть файлов содержащих шрифты, шаблоны, типы линий и образцы штриховок, а также меню, драйверов и других файлов;

 $\triangleright$  Display (Экран) - содержит набор параметров позволяющих выполнять настройки области экрана, характерные для среды рисования;

> Open and Save (Открытие и сохранение) - управляет параметрами открытия и сохранения файлов;

Plot and Publish (Печать и публикация) - позволяет задавать параметры вывода рисунка на печатающее устройство;

### Диалоговое окно Options

> Drafting (Построения) - управляет параметрами автопривязки (маркер, магнит, всплывающие подсказки) и автоотслеживания (бесконечные линии отслеживания, размер прицела автоотслеживания);

>User Preferences (Пользовательские) - определяет набор доступных параметров для установки пользовательских предпочтений в работе с программой;

 $\triangleright$  System (Система) - управляет свойствами и настройкой текущей системы ЗD-графики, устройства указания, а также параметрами подключения к базам данных;

3D Modeling (3D-моделирование) - устанавливает параметры режимов работы с трехмерными объектами AutoCAD - телами и поверхностями;

 $\triangleright$  Selection (Выбор) - устанавливает режимы выбора объектов и задает параметры настройки средств выбора, таких как размер прицела выбора объекта, размер и цвет ручек;

 $\triangleright$ Profiles (Профили) - управляет использованием наборов пользовательских настроек сохраненных под уникальными именами и называемых в AutoCAD профилями.

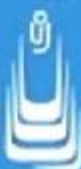

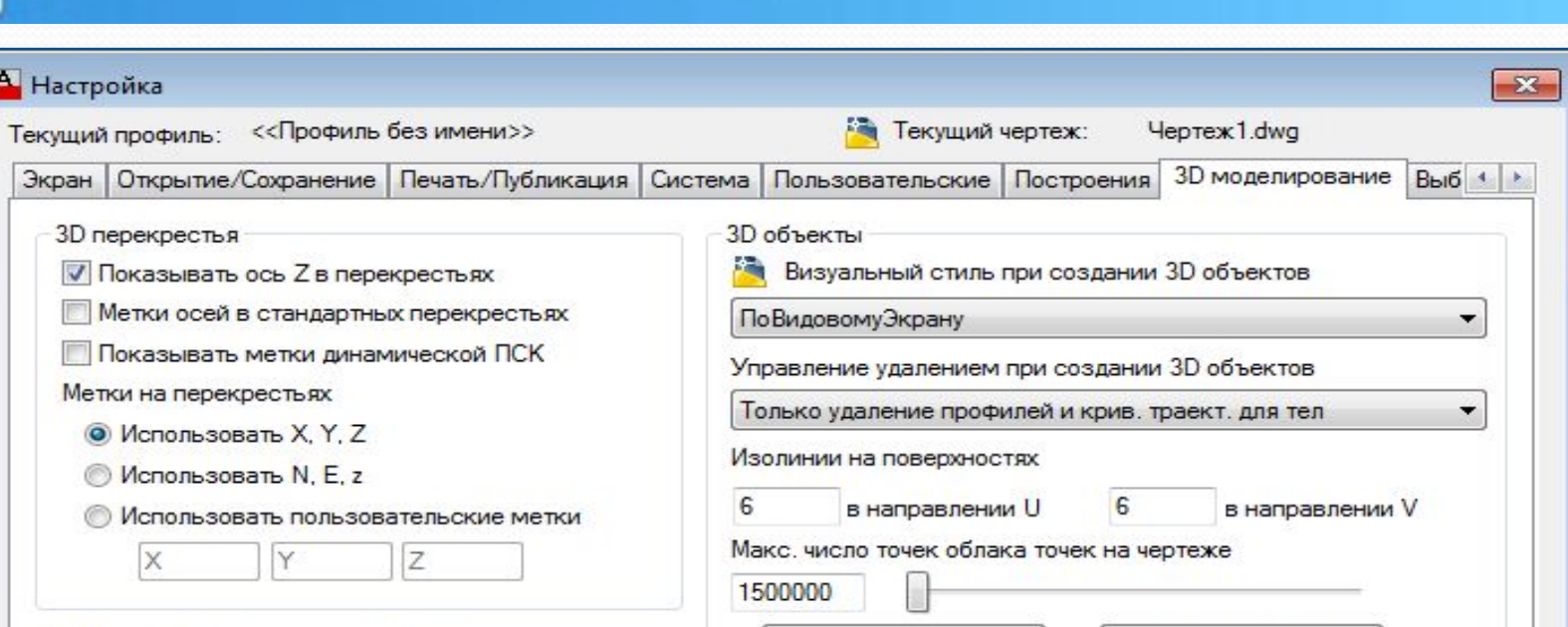

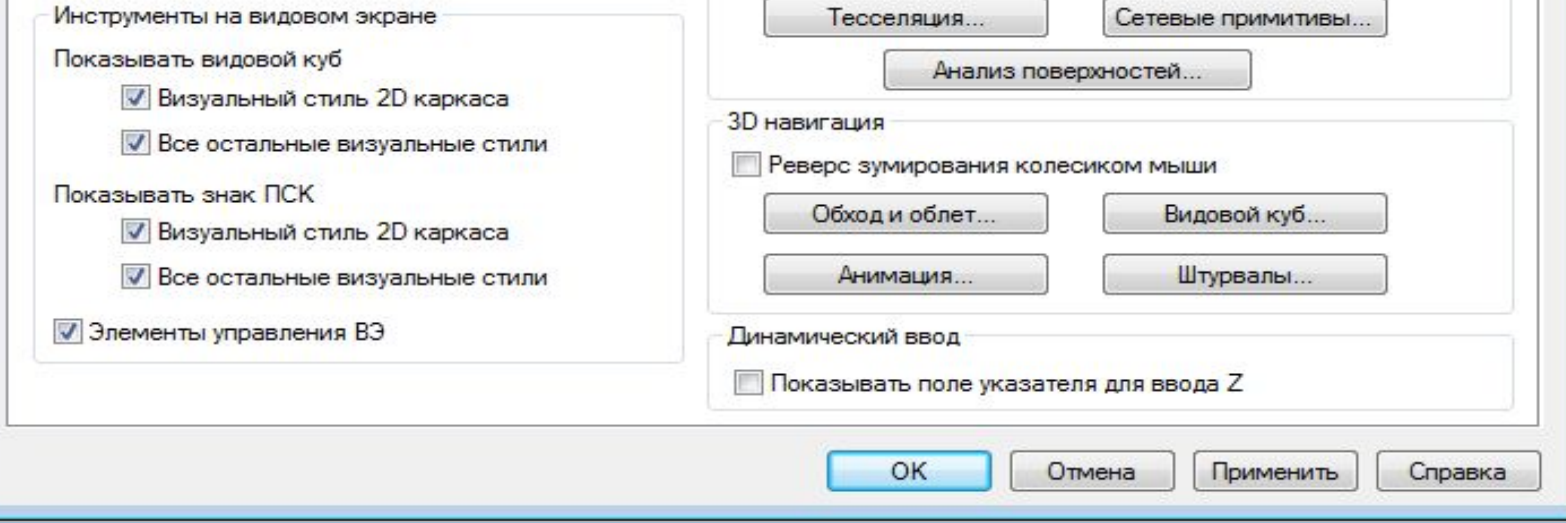

Вкладка 3D Modeling (ЗD-моделирование) **15**

На вкладке 3D Modeling (ЗD-моделирование) параметры настроек работы с ЗD-объектами разделены на несколько областей:

- $\triangleright$  3D Crosshairs (3D-перекрестья) управляет параметрами настройки стиля отображения перекрестья и меток осей в операциях моделирования 3D-объектов;
- > Display View Cubeor UCS Icon (Видовой куб или знак ПСК) - управляет отображением видового куба и пиктограммы тройки осей;
- Objects (3D-объекты) управляет параметрами  $>3D$ отображения твердотельных объектов, поверхностей и сетей в виде поверхностей;

 $\triangleright$  Selection (Выбор) - устанавливает режимы выбора объектов и задает параметры настройки средств выбора, таких как **16**размер прицела выбора объекта, размер и цвет ручек;

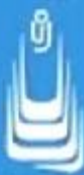

 $\geq$  3D Navigation (3D-навигация) - устанавливает параметры обхода, облета модели и анимации, а также задает параметры таких навигационных инструментов, как видовой куб и навигационные штурвалы;

Многие настройки параметров вкладки 3D-Modeling (3) моделирование) доступны для управления непосредственно из текущего рисунка в процессе работы с моделью.

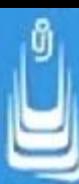

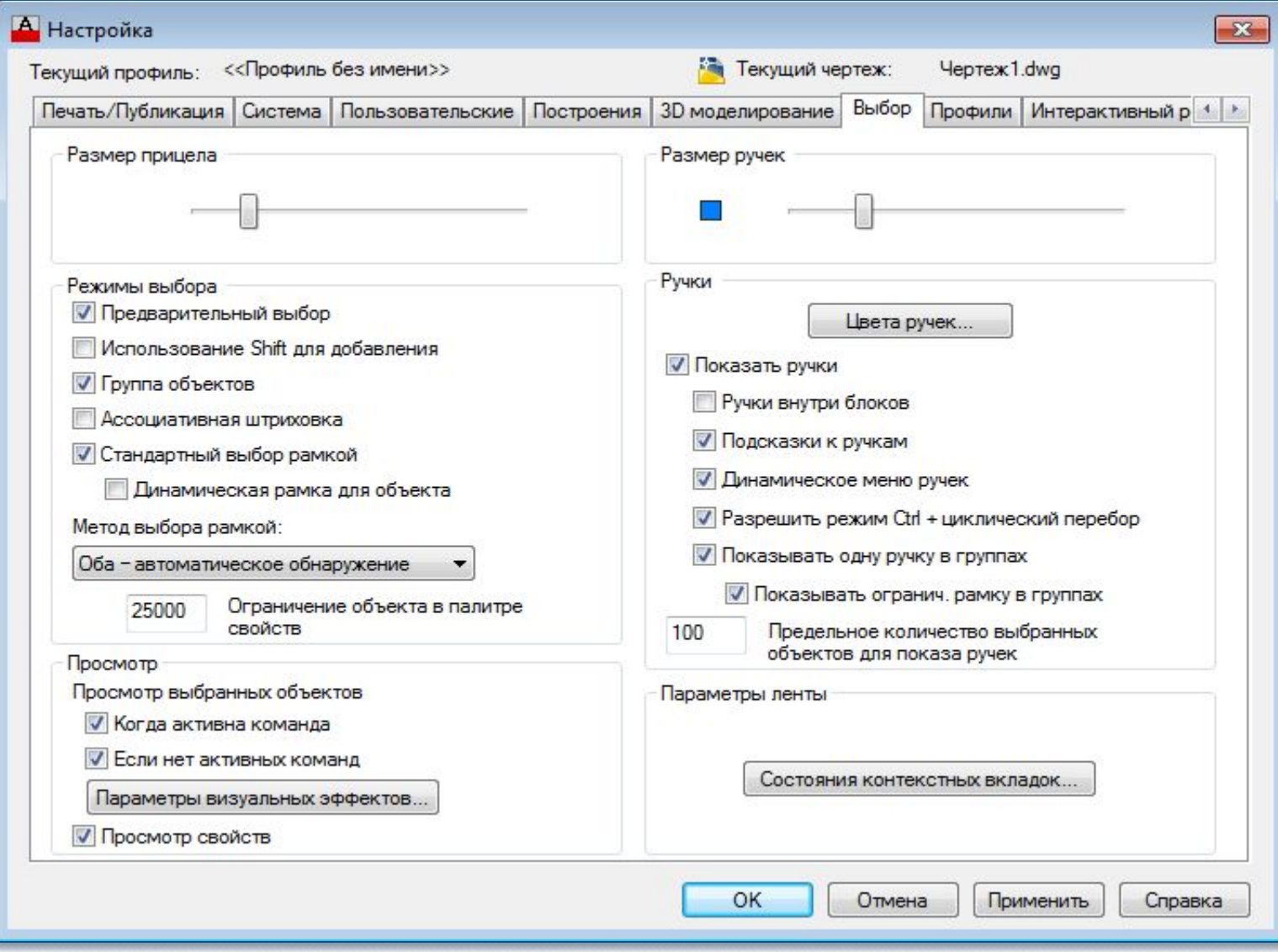

#### Вкладка Selection (Выбор)

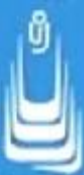

 $\triangleright$  Pickbox Size (Размер прицела) - перемещением ползунка регулируется размер прицела выбора объектов. Прицел выбора появляется в перекрестье курсора при выполнении команд редактирования объектов. Управляет размером прицела системная переменная РІСКВОХ, значение по умолчанию которой равно 3;

Selection Preview (Просмотр выбранных объектов) позволяет выделять объекты при наведении на них курсора при активной и (или) неактивной команде. Результат процедуры выделения определяет системная переменная SELECTIONPREVIEW. При нажатии на кнопку Visual Effect Settings (Параметры визуальных эффектов) доступны дополнительные изменения в одноименном  $\text{IO}$ ;

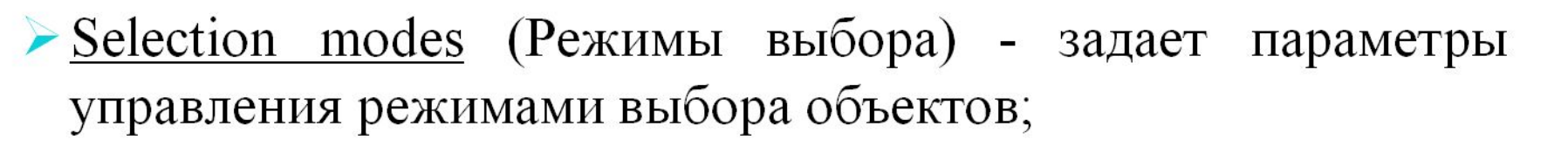

 $\triangleright$  Ribbon options (Параметры ленты) - управляет параметрами отображения контекстных вкладок ленты;

 $\rightarrow$  Grip Size (Размер ручек) и Grips (Ручки) - содержат параметры управления размерами, цветом и отображением квадратных меток, появляющихся на объекте после его выделения и называемых в AutoCAD ручками.

Большинство настроек AutoCAD по умолчанию не требуют дополнительной корректировки параметров.

## **Подготовка рабочей среды ЗD-моделирования**

В целом вам предстоит на базе стандартного рабочего пространства AutoCAD Classic выполнить следующие настройки:

заменить фон окна рабочего пространства на черный фон, если цвет фона - 33,40,48 установленный для 3D-проекций из полной палитры по умолчанию вас не устраивает;

скорректировать размеры и цвет (при необходимости) прицелов выбора объектов и авто привязки;

отключить некоторые режимы в строке состояния;

закрыть все палитры, а также инструментальные панели, не задействованные в выполнении операций моделирования;

сохранить вновь организованное рабочее пространство под своим уникальным именем.

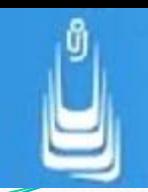

Начните с изменения цвета фона окна текущего рабочего пространства, для чего откройте вкладку Drafting (Построения), ДО Options (Настройка), показанную на рисунке и нажмите кнопку Colors (Цвета).

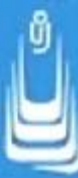

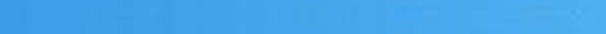

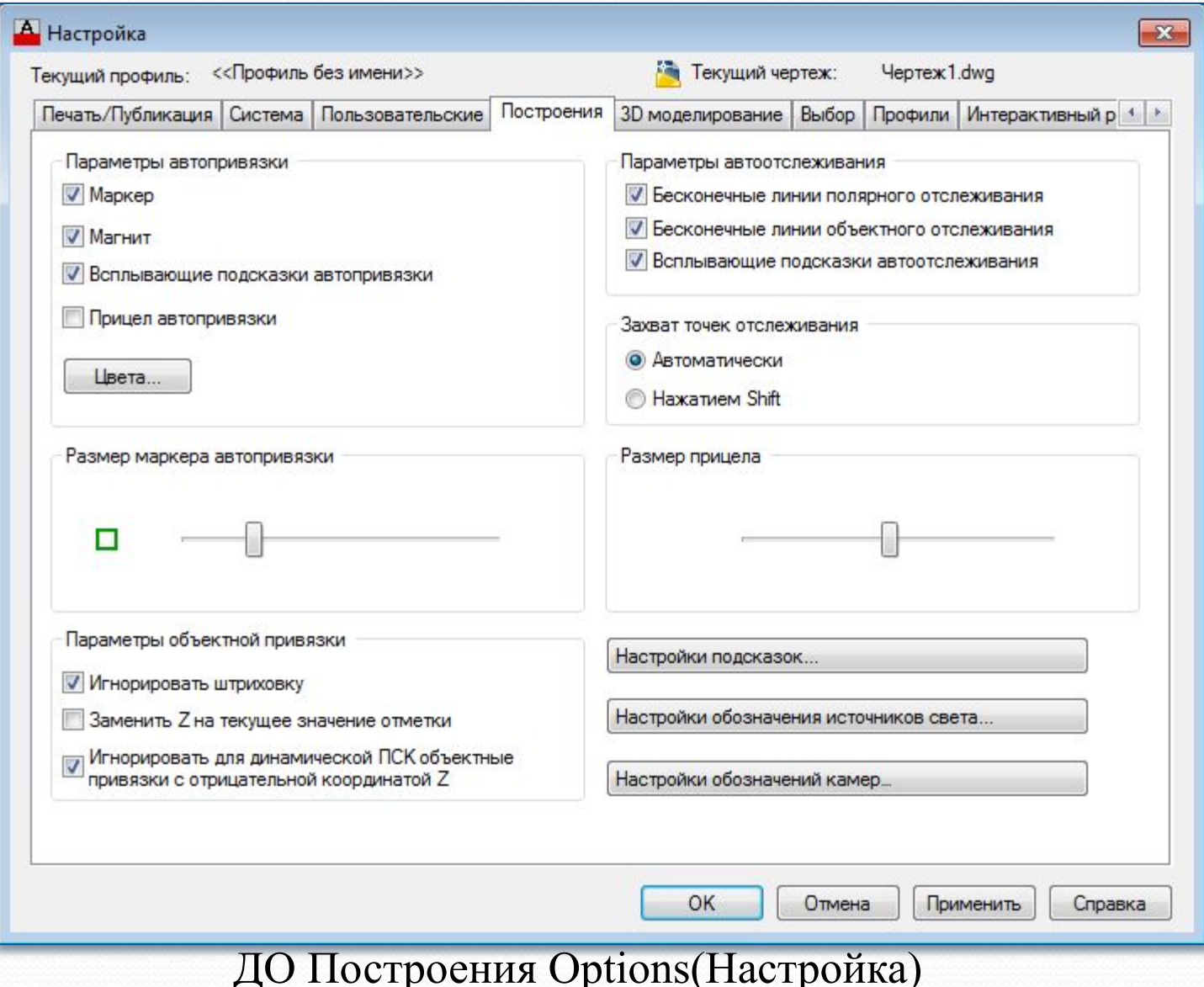

Сохраните текущее рабочее пространство под именем, например 3D Solids, для чего раскройте список опций на ПИ Workspaces (Рабочие пространства) щелчком ЛКнСохраните текущее рабочее пространство под именем, например 3D Solids, для чего раскройте список опций на ПИ Workspaces (Рабочие пространства) щелчком ЛКн по треугольной метке и выберите пункт Save Current As (Сохранить текущее как). В раскрывшемся ДО Save Workspaces (Сохранить рабочее пространства) введите имя и нажмите кнопку Save (Сохранить).

### **Список сокращений**

- ДО диалоговое окно
- ПИ панель инструментов
- • $\Gamma$ Мн главное меню
- $\text{-MH}$  контекстное меню
- •ЛКн левая кнопка мыши
- •ПКн правая кнопка мыши
- •КС командная строка

### **В лекции № 2 рассмотрены следующие вопросы:**

Мышь, правая кнопка и контекстные меню. Функции элементов манипулятора мышь.

- Интерфейс Ribon.
- Инструменты трехмерного моделирования.
- ✔ Диалоговое окно Options.

Вкладки окна с наборами параметров для изменения настроек пользовательского интерфейса.

✔ Подготовка рабочей среды ЗD-моделирования.